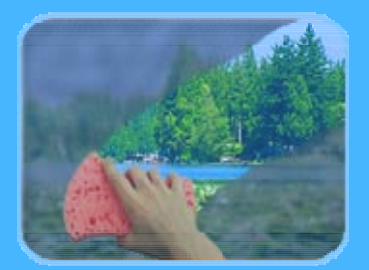

# PhotoCleaner

# User Manual

Revision 3.4

© 2001-2007, Digital Dozen, LLC. All rights reserved.

# **Table of Contents**

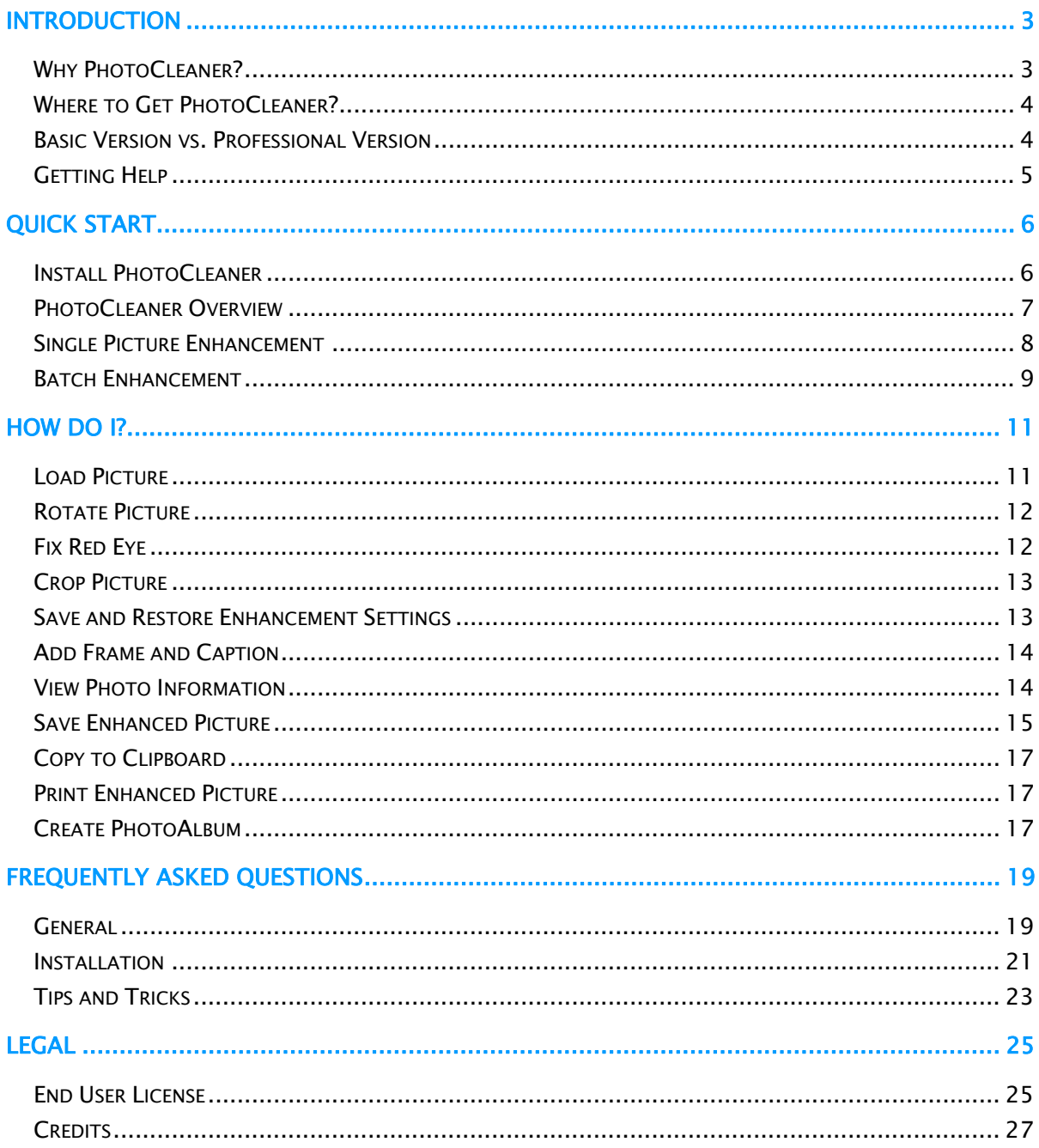

# **Introduction**

# <span id="page-2-0"></span>Why PhotoCleaner?

An average digital camera user could take dozens of pictures at a time. That is what digital cameras are all about, right? But then it becomes obvious that these photos need some tweaking – many pictures are lifeless, have flat colors, people on the pictures have red eyes, and the details are not sharp enough. Also, the pictures are usually too big to be sent in an e-mail or place on a web site.

To correct this, one has to go through several typical steps, such as enhance colors, crop, fix "red eyes", adjust brightness, sharpen, resize, and so on... Doing this manually step-by-step requires image processing skills and expensive hard-to-use image editing software. But more important, it is a long and tedious process, which is why most digital photographers just prefer to ignore the problem.

PhotoCleaner was created to address this issue and give the photographers professionally-looking results without having them spend much time and money. It is practically a one-click tool – just load the picture and click "Enhance" button. On the other hand, it allows changing the enhancement settings, so that you could adjust the enhancement process for your camera and to your preference. The batch enhancing is another time-saving

<span id="page-3-0"></span>function of PhotoCleaner – just point it at multiple pictures on your computer's disk and all the pictures will be enhanced automatically. As a part of batch processing, PhotoCleaner can create PhotoAlbums - web pages presenting your photographs.

## Where to Get PhotoCleaner?

To purchase PhotoCleaner online, please visit the website at [www.PhotoCleaner.com](http://www.photocleaner.com/buy.html) and click on the  $\blacksquare$  buy online link at the top of the web page. Before you buy, you could download a FREE trial version which is identical to the full version but you could use it only for 30 days. This allows you to make sure that PhotoCleaner is a good solution for your needs before you make a commitment. To download free trial version, please go to the website at [www.PhotoCleaner.com](http://www.photocleaner.com/buy.html), click on the **F** free trial download link at the top of the web page, and select the version you want to download.

#### Basic Version vs. Professional Version

PhotoCleaner is available in two versions: Basic and Professional.

Basic version is good for the users who appreciate the simplicity of the operation and who do not need to process dozens of pictures at once. Basic version is very easy to use – you load a picture, click Enhance button and save the result. However, even in the Basic version, you have the full control over the enhancement process – you could change the enhancement settings or turn off separate enhancement steps. Rotate, Crop, Red-Eye functions are available in the Basic version.

Professional version is a real time-saver – it allows you to enhance multiple pictures in one run. You select the pictures from different folders, you specify where you want the results to be saved, whether you need PhotoAlbum created, and you click "Enhance Pictures". All pictures will be enhanced automatically. Professional version includes all functions of the Basic version.

<span id="page-4-0"></span>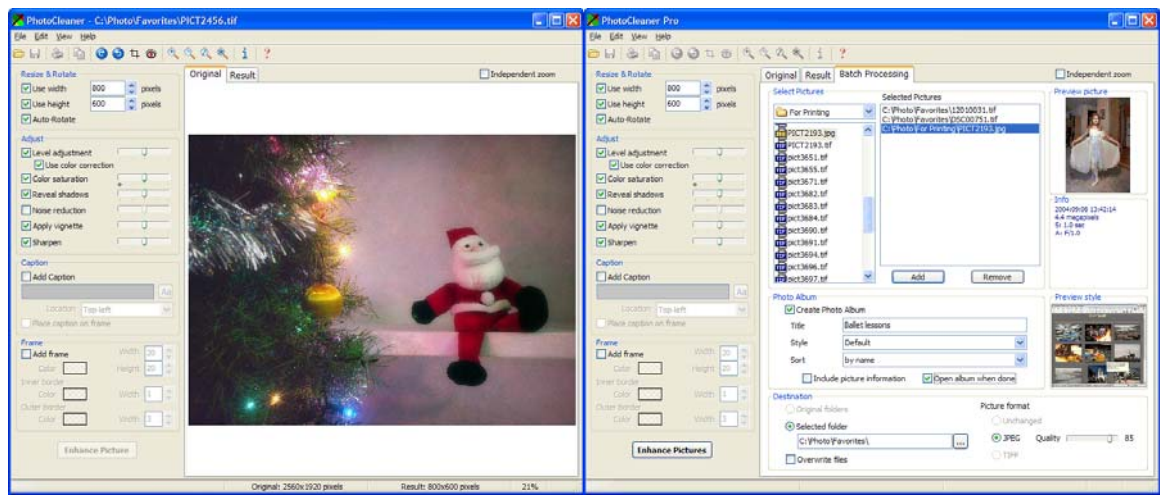

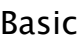

Basic **Professional** 

# Getting Help

If you have any questions about PhotoCleaner, there are several things you could do. We would suggest checking "How do I?" and "Frequently Asked Questions" sections of this document – most probably you would find the answer there.

PhotoCleaner program includes an extensive help system. To reach it, press F1 key, select "Help $\rightarrow$ Contents", or click the question mark button on the toolbar.

You are welcome to visit the "Help and Support" page on [www.PhotoCleaner.com](http://www.photocleaner.com/) website – this page has a form to send a message to PhotoCleaner technical support. You could also send an e-mail to [support@photocleaner.com](mailto:support@photocleaner.com).

# Quick Start

### <span id="page-5-0"></span>Install PhotoCleaner

Both trial and the full version of PhotoCleaner are provided as a single executable installation package. Trial versions have exactly the same functions as the corresponding full versions, but you cannot use them longer than 30 days after the installation.

To install PhotoCleaner you have to run the installation program and go through several screens clicking the Next button.

As the first step of the installation you need to select the language. The installation process will continue in the language you have selected and PhotoCleaner will use this language for menus and messages. You will be able to change the language at the "Preferences" window (Edit $\rightarrow$ Preferences).

If you are running Windows 2000, Windows XP, or Windows Vista, you must have Administrator's privileges on your computer.

Please consult the separate Installation Manual for more details on PhotoCleaner installation. The Installation Manual is available for free download at the download area of the website [www.PhotoCleaner.com](http://www.photocleaner.com/).

## <span id="page-6-0"></span>PhotoCleaner Overview

The following picture shows the appearance of PhotoCleaner Professional (the Basic version looks exactly the same with the exception of the third "Batch Processing" tab):

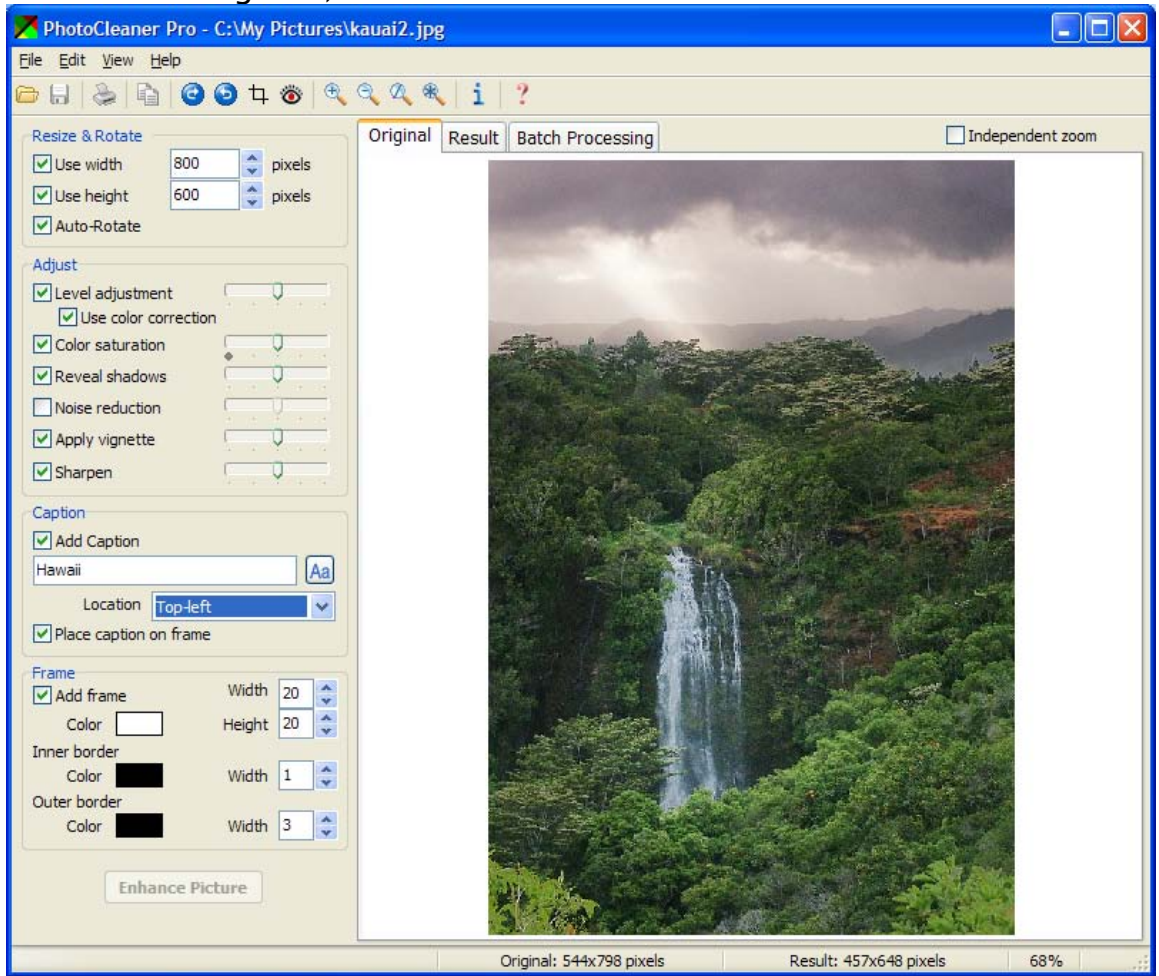

At the top of the window there is a menu; below it there is a toolbar which contains shortcut buttons to most commonly used functions. The very bottom of the window is occupied by the status bar which displays the helpful hints and various program and image information.

The panel at the left is occupied by the enhancement settings panel. You could turn each of the steps on and off by checking the corresponding box and you could change the parameters by using sliders or entering values

<span id="page-7-0"></span>into the corresponding boxes. The button at the bottom of the left panel is the main "Enhance Picture" button which launches the enhancement process.

The main area is occupied by the Original and Result tabs. The tabs display the picture before and after enhancement. You could switch between the tabs and view the difference between "before" and "after".

The professional version also includes the "Batch Processing" tab which includes everything you need to do the batch processing of multiple pictures.

#### Single Picture Enhancement

The simplest way to use PhotoCleaner is:

- 1. Load an image either by dragging it with your mouse from Windows Explorer or by running an Open pop-up window ("File $\rightarrow$ Open Picture" or the "open" button on the toolbar). The picture will appear on the "Original" tab.
- 2. Click "Enhance Picture" button. PhotoCleaner will show the progress status window and go through the image enhancement process.
- 3. That is it! The "Result" tab now contains the enhanced image. Switch several times between "Original" and "Result" tabs to see the difference. You can save the result on the disk or copy it to clipboard to be inserted into another document.

Maybe you would want to change the default enhancement settings on the left-hand panel. If you have changed the enhancement settings, PhotoCleaner will repeat the enhancement process when you switch to Result tab. PhotoCleaner will remember the enhancement settings next time you will start the program.

To appreciate the quality of the result image, please zoom the result image to actual size (100% zoom). By default, all zoom commands (zoom in  $\mathbb{R}$  , zoom out , zoom to actual size , and zoom to fit the window  $\mathbb{R}$  ) are

<span id="page-8-0"></span>applied to both original and result images at the same time. You could check the "Independent Zoom" box to zoom only the currently displayed image.

When you have the Original tab displayed you could do several manual operations: rotate, crop, and remove red-eye. These operations are done with the original, so that you would not need to repeat them each time the result is re-created.

The save, print, and copy to clipboard functions are available when the Result tab is active.

Please find more details on the image enhancement in the "How Do I?" section below.

#### Batch Enhancement

Generally speaking, the batch enhancement consists of three steps:

- Select the pictures to enhance. The pictures could be selected from different folders. To add a picture to the list, select it in the list in the top-left corner of the Batch Processing tab and either drag it to the "Selected Pictures" list or click the "Add" button. You can remove a picture from the list by selecting it and clicking the "Remove" button.
- Select if you want PhotoAlbum to be created. If you check the "Create" PhotoAlbum" box, you will be able to enter the album title, style, and sort order. Check "Include Picture Information" if you want the album web page to include EXIF information recorded by your camera. When PhotoAlbum option is selected, the Destination options are limited.
- Select the destination options. You could either have the enhanced pictures saved in their original folders, or all of them could be collected into a single specified folder. If a picture with the same name already exists in the destination folder, PhotoCleaner will either overwrite the image if the corresponding box is checked, or will rename the picture automatically using prefix or suffix. Prefix and suffix could be changed in the Preferences window (Edit $\rightarrow$ Preferences).

# Below is the screenshot of the batch processing tab of PhotoCleaner

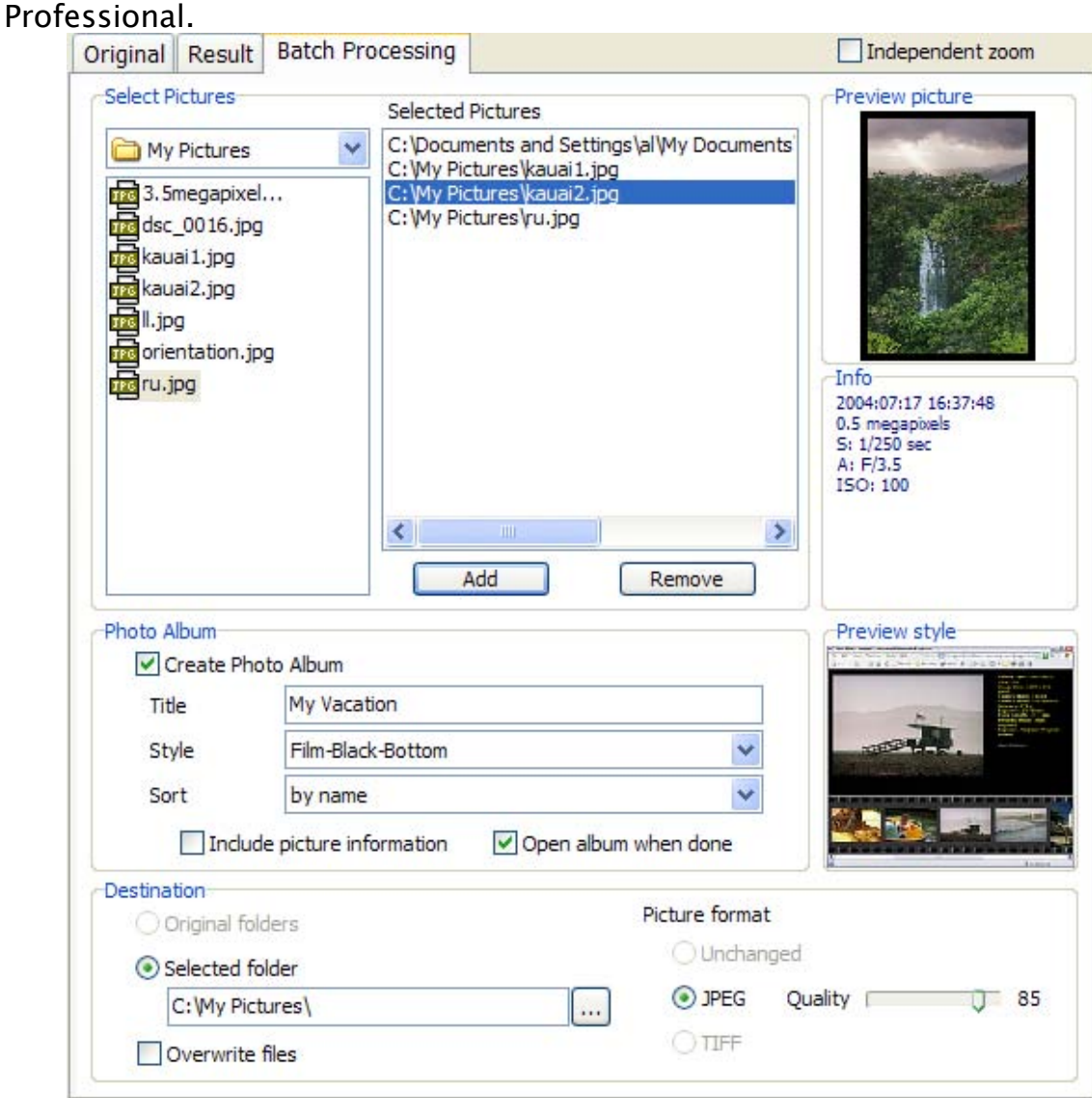

# How Do I?

#### <span id="page-10-0"></span>Load Picture

#### 0120000000011?

You can load the picture either by dragging it from the Windows Explorer with the mouse, by using "File $\rightarrow$ Open" menu command, or by clicking the "Open file" toolbar button. If you have used menu or button, the "Open Image" dialog will appear.

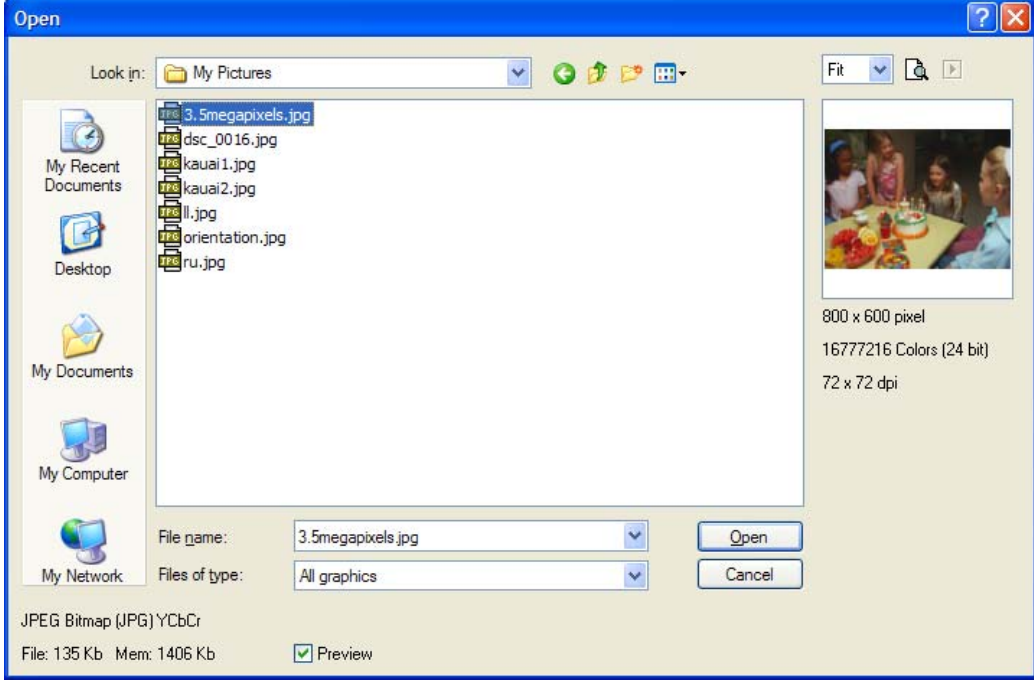

<span id="page-11-0"></span>If there is an unsaved work, PhotoCleaner will remind you to save the enhanced image.

TIFF format note: Most digital cameras produce so called Uncompressed TIFF. PhotoCleaner could load only this version of TIFF. You could encounter images with the TIFF extension that are compressed using one of the following methods: LZW, JPG, or ZIP. PhotoCleaner cannot load these files.

#### Rotate Picture

#### **BH & Q 00 + 8 4 4 4 4 1 ?**

You could rotate the original image 90 degrees clockwise and 90 degrees counter-clockwise using the blue arrow buttons on the toolbar. These arrows are enabled only if the Original image is displayed (not the Result one).

Also, many modern cameras have the orientation sensor which "feels" when the camera is rotated to take a vertical shot. This orientation information is recorded inside the digital image and PhotoCleaner can use this information for "Auto-Rotation". If your camera has the orientation sensor and you leave the Auto-Rotate box checked, PhotoCleaner will automatically rotate the images into the correct position, even if the shot was taken with the camera upside down.

#### Fix Red Eye

#### **BH & Q O Q Q & Q Q & 1 ?**

PhotoCleaner can correct the red-eye effect that appears when the portraits are shot with the on-camera flash.

To fix the red eyes, click the "red eye" button on the toolbar or select "Edit $\rightarrow$ Remove Red Eye" menu command. The mouse pointer will change into cross-hair and you could select one or more rectangular areas (to select the second area, press and hold the SHIFT key while dragging the mouse). We suggest selecting each eye separately and as tight as possible. When you have selected the eye areas(s), either double-click the inside of the selection or click the "red eye" toolbar button again.

# <span id="page-12-0"></span>Crop Picture

#### **BH&QO+8 & & & & i !**

Many pictures would benefit from a tighter crop – by removing the unnecessary dead space or distracting elements it is possible to get better composition.

To crop your image, click the "crop" button on the toolbar or select "Edit $\rightarrow$ Crop" menu command. The mouse pointer will change into a crosshair and you could select a rectangular area. Clicking outside the area clears the selection. When you are done, either click the same button again or double-click inside the selected area.

Crop is also useful when you prepare pictures to be printed. The width to height ratio of a typical digital camera is different from the same ratio of standard print paper sizes (like 4" x 6" or 10cm x 15cm). A typical lab would crop the top and the bottom of your image to fit it on 4" by 6" print. It works in some cases but sometimes the heads or feet of your friends are lost. It would help to do the crop yourself making intelligent choice about what part to cut off. When you are dragging the crop selection box, you would notice that at certain positions the selection changes color. It happens when the width to height ratio corresponds to standard 4" x 6" (10cm x 15cm) print.

#### Save and Restore Enhancement Settings

You may notice that you often use several sets of enhancement settings. For example, it could be different sets for indoor and outdoor pictures, or the pictures that are supposed to be printed and the pictures for viewing on the screen.

To facilitate this, PhotoCleaner is able to save and restore the enhancement settings. When you selected the settings on the left-hand panel that you want to save for the future, select "File $\rightarrow$ Save Settings" and select the folder and the name of the file you want to save. In the same way, when you need to recall the settings, select "File $\rightarrow$ Load Settings" and select the settings file. <span id="page-13-0"></span>Setting files have .INI file extension. In the home directory of PhotoCleaner there is a file default.ini which contains the settings used by PhotoCleaner as initial values. Keep in mind that this file is overwritten each time you exit PhotoCleaner.

### Add Frame and Caption

PhotoCleaner allows you to add framing to your pictures. Framing includes three layers:

- Inner border: the border that goes immediately next to the picture
- Frame itself: middle layer which is usually wider than the borders
- Outer border: the outermost border.

You could set the width and the color of each of these three layers.

Caption is one line of text that will be added either to the image or to the frame. You could select one of the six positions for the caption: top-left, top, top-right, bottom-left, bottom, and bottom-right.

You can use special characters in the Caption textbox – PhotoCleaner will substitute them with actual values. In the current version,  ${F}$  or  ${F}$  is substituted with the file name (without the extension), {C} or {c} is substituted with the copyright symbol, and {D} or {d} is substituted with the picture date and time.

#### View Photo Information

#### **BH & Q G Q 4 + 8 4 4 4 4 1 1 2**

Most of the modern digital cameras record some photographic information into each digital picture. This information is known as EXIF data. Various cameras record slightly different information, but usually it includes the date and time when the picture was shot, shutter speed, aperture, zoom value, camera model, etc. PhotoCleaner is able to read this data. To see photo information, select "View $\rightarrow$ Photo Information" or select the "i" button on the toolbar. The following window will appear:

<span id="page-14-0"></span>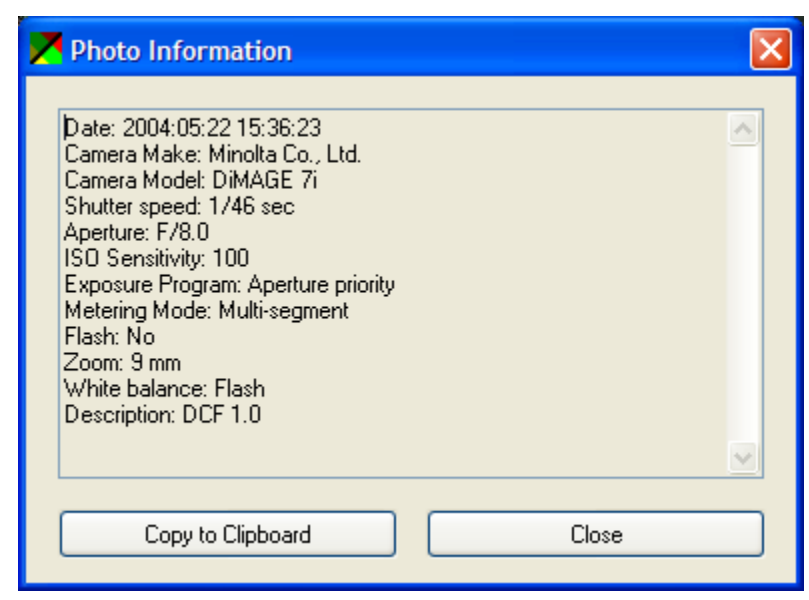

"Copy to Clipboard" button copies the text to the clipboard.

If the button is disabled, the loaded image does not contain EXIF data.

#### Save Enhanced Picture

#### 00300000000011?

If the Result tab is active, you could save the enhanced picture as an image file in JPEG, TIFF, BMP, or PNG format. Select "File $\rightarrow$ Save" or click the "blue diskette" icon on the toolbar. The "Save" pop-up window will appear:

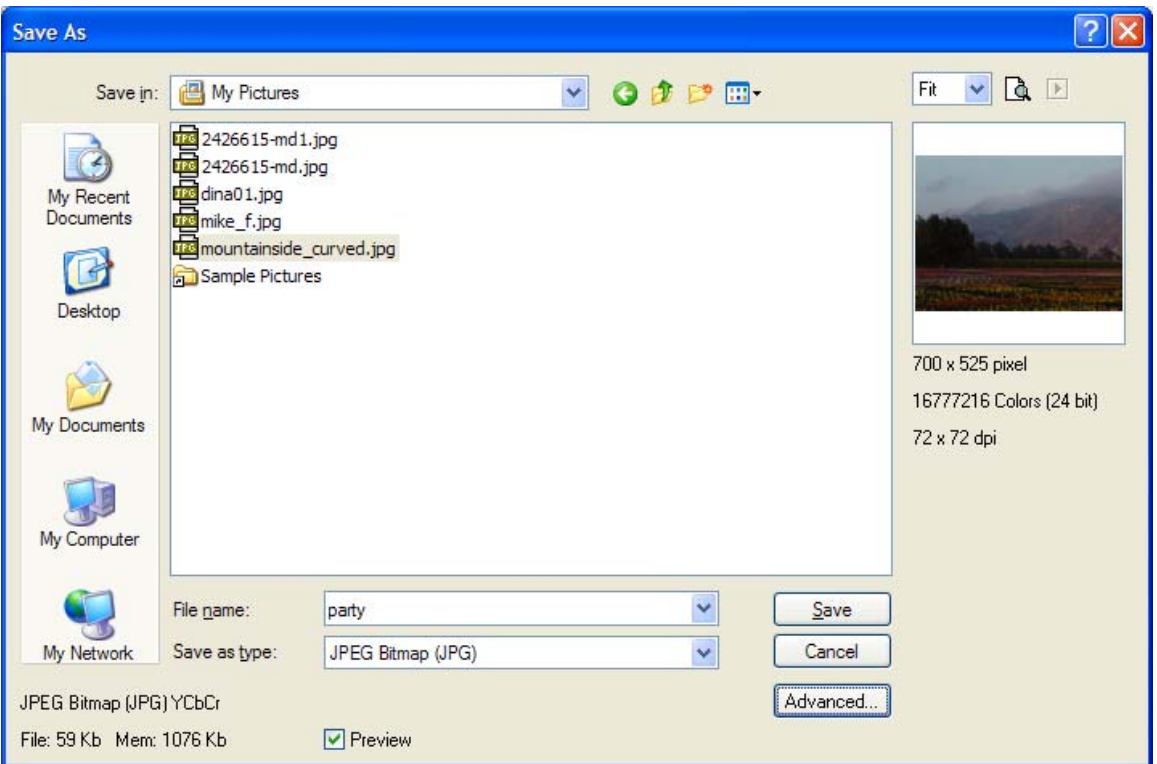

You could select various parameters of the file to be saved on the disk, for example, JPEG file quality. To do this, click the "Advanced" button:

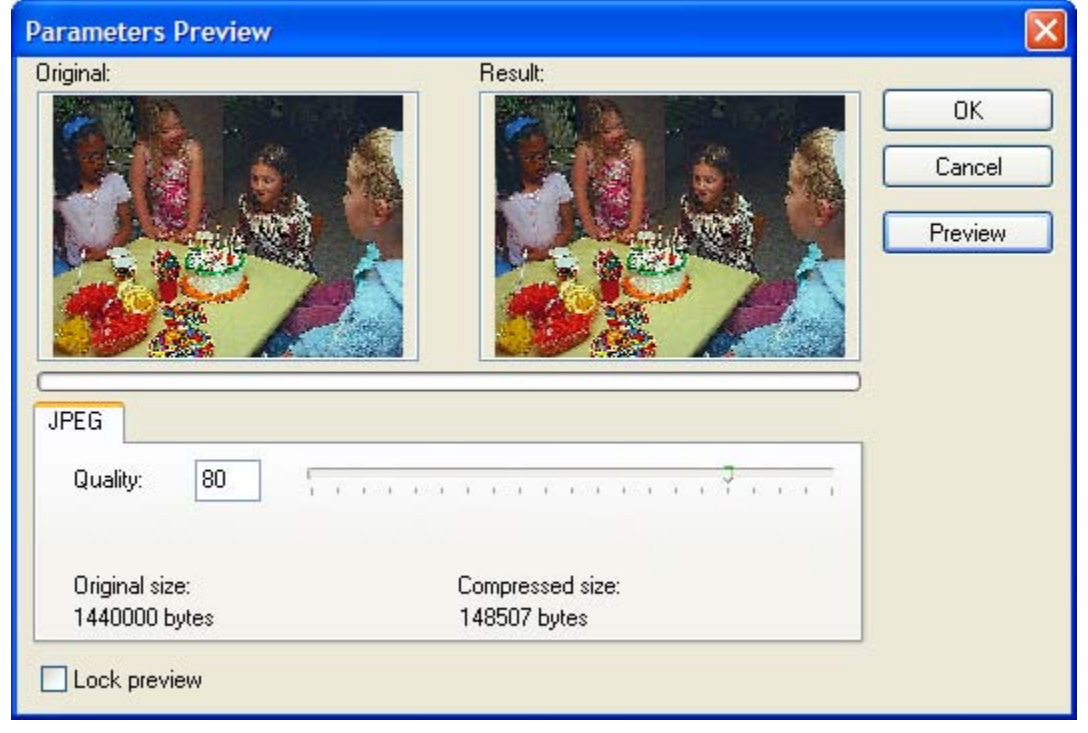

<span id="page-16-0"></span>Higher quality values produce better looking but larger files. Typical values are between 60 and 85.

This window will be different for different file formats.

#### Copy to Clipboard

#### OH & Q OO + 8 Q Q Q & 1 ?

You could copy the enhanced image to clipboard for inserting it to another document. To do this, select "Edit $\rightarrow$ Copy Picture", press Ctrl+C or click the copy button on the toolbar.

#### Print Enhanced Picture

#### 

You could print the enhanced image on any printer installed in your Windows. To do this, select "File $\rightarrow$ Print Result". The Print Preview window will be displayed where you could change the margins, position and other printing related settings.

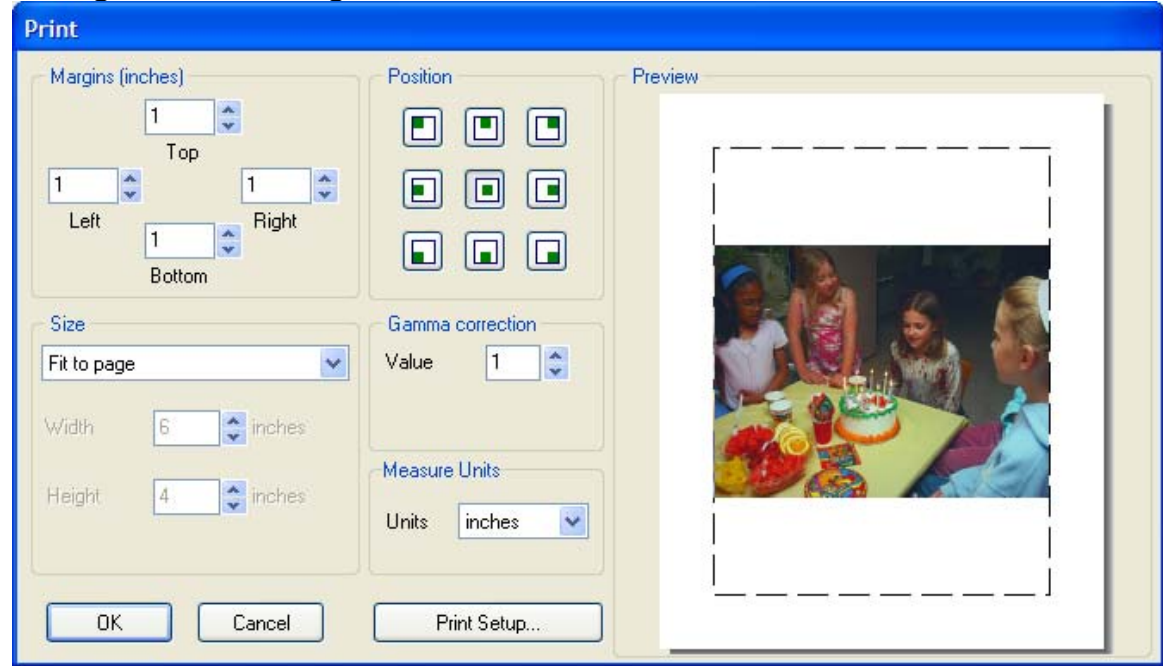

#### Create PhotoAlbum

As a part of batch image enhancement, PhotoCleaner could create a PhotoAlbum – it is a web page (or set of web pages) that nicely present your photographs. PhotoCleaner supports several styles of PhotoAlbums – tablelike styles, filmstrip-like styles, and slideshows.

To create PhotoAlbum, check the box "Create PhotoAlbum" on the "Batch Processing" panel. Enter the Title of the album, the style of the album, and the order to sort the pictures (either by the name or by the date).

Please note that when you check the box "Create PhotoAlbum", your options in the "Destination" section are limited – you can only save the images as JPEG and you could only place the enhanced images to a specified folder.

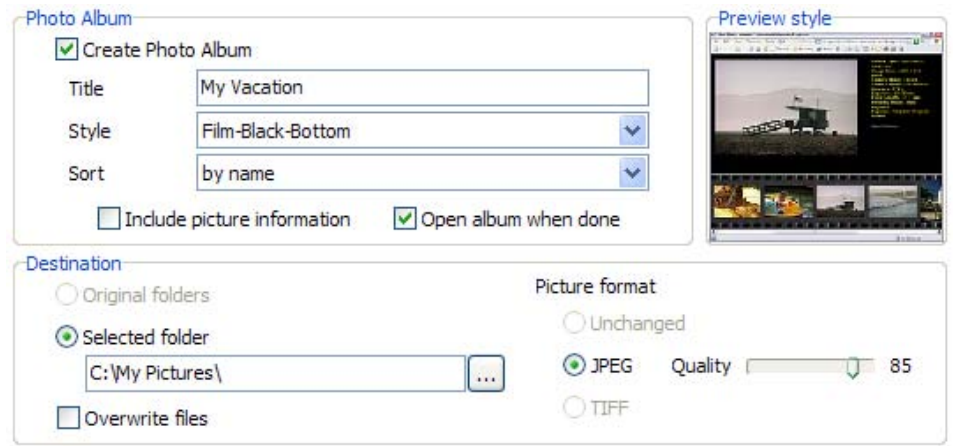

If "Include Picture Information" box is checked, the EXIF data will be shown on the web page.

PhotoAlbums consist of several files, including the images themselves, the thumbnail images, the main web page (index.html) and the service files. To view a PhotoAlbum, double-click the index.html file. If you want to copy the PhotoAlbum to a web site or a CD disk, include the entire directory.

# <span id="page-18-0"></span>Frequently Asked **Questions**

#### **General**

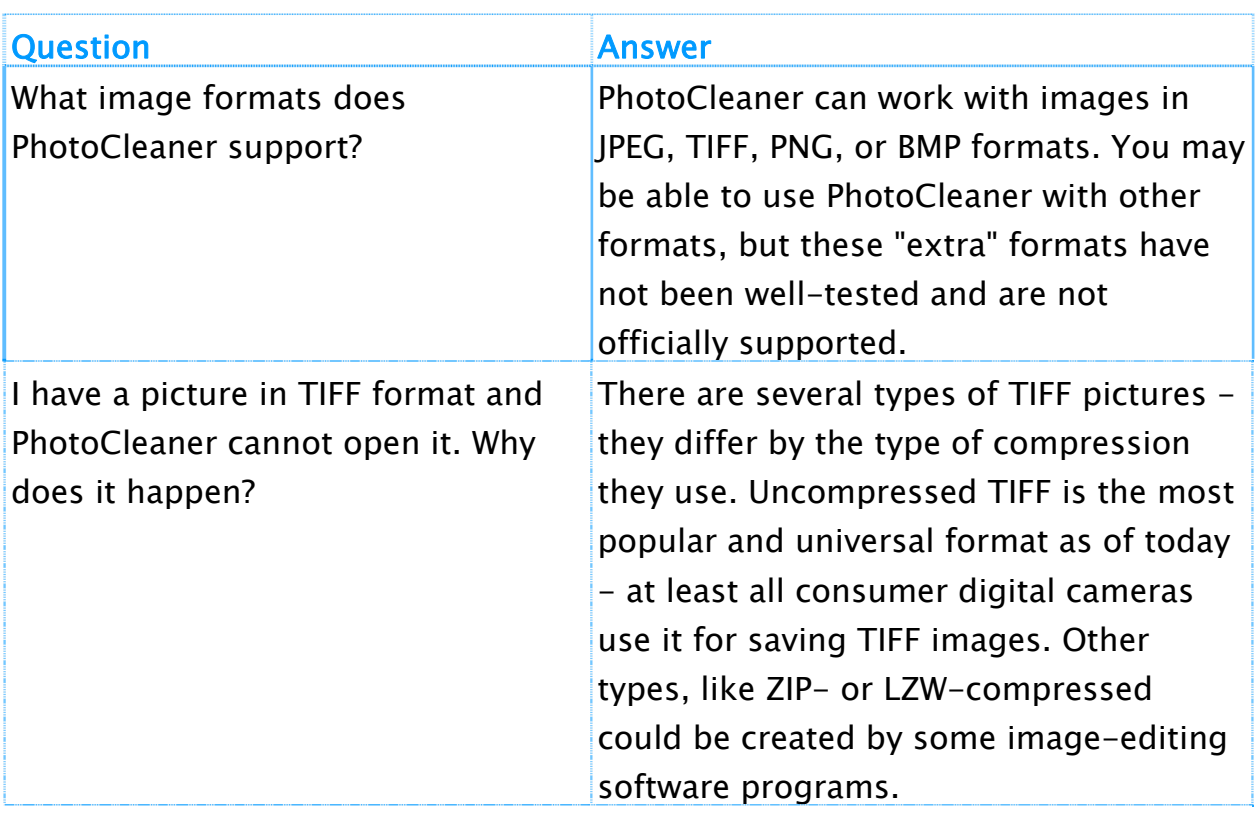

<span id="page-19-0"></span>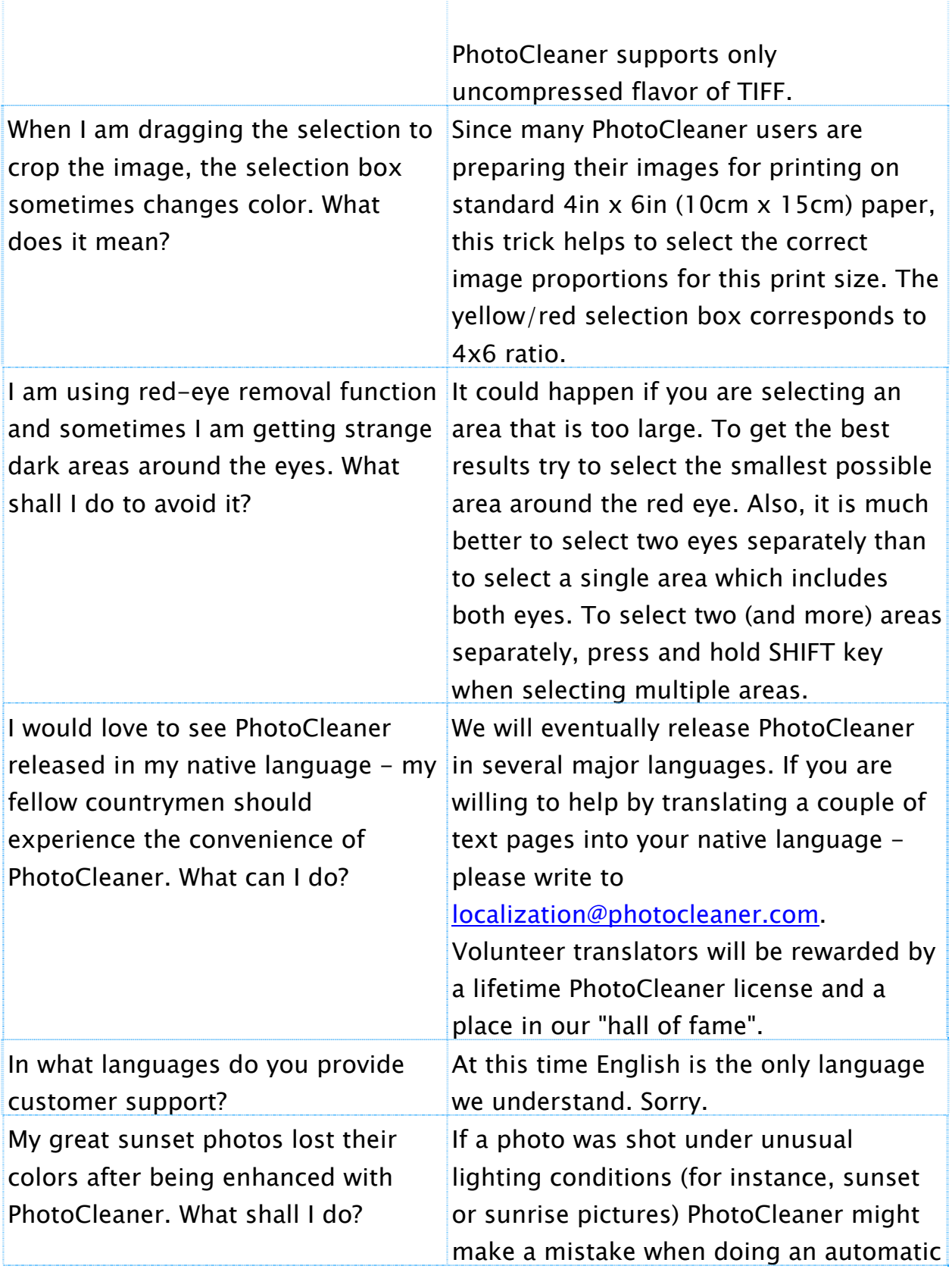

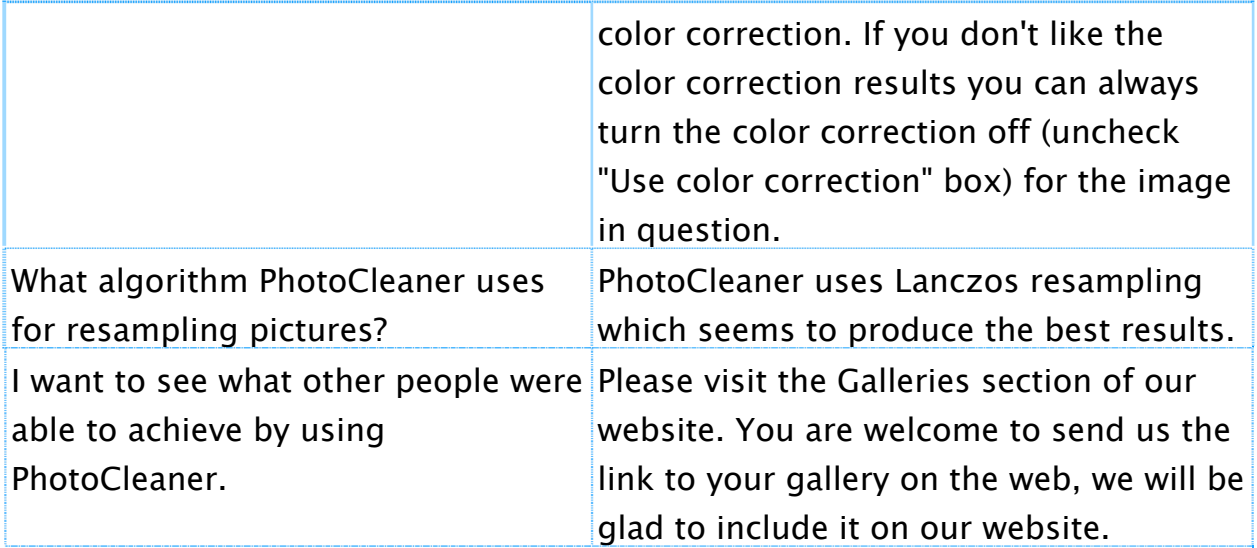

#### Installation

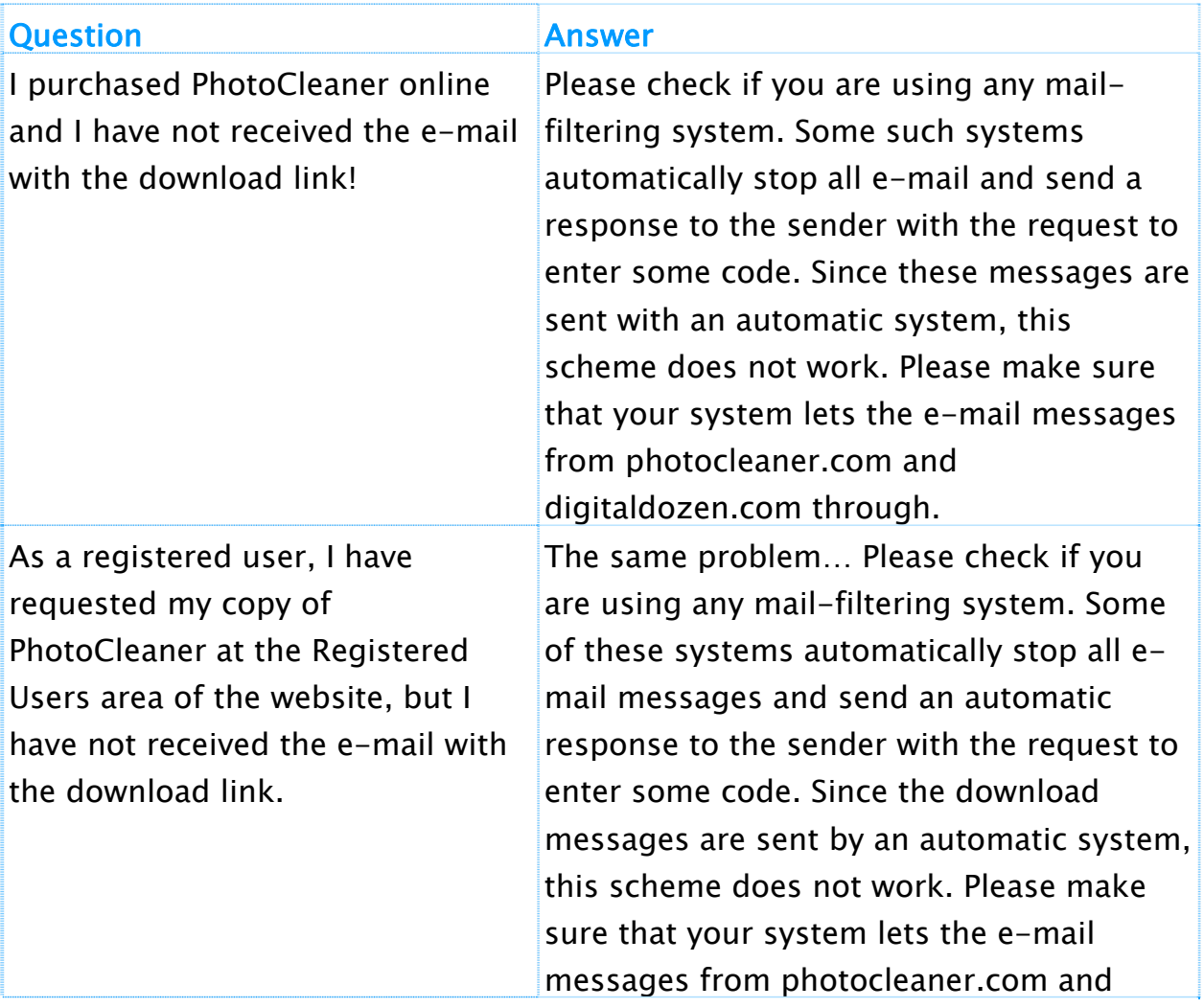

<span id="page-21-0"></span>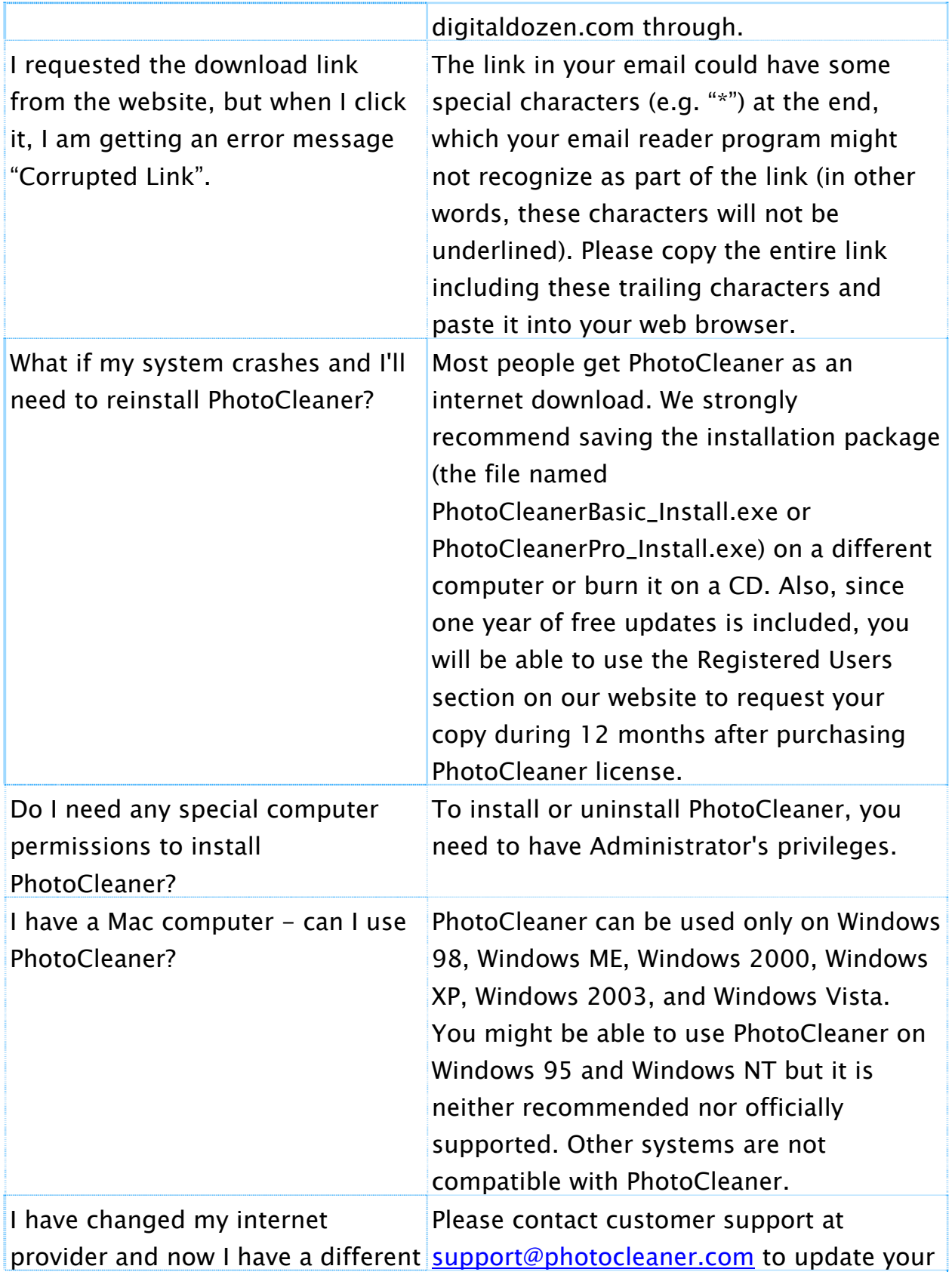

my copy of PhotoCleaner at the Registered Users area?

e-mail address. How I can request e-mail address in the database. Please include some piece of information that would help to identify you like the order date or number, address, etc.

#### Tips and Tricks

- Results are always better when you downsize the photos  $-$  start with a bigger image!
- If you are preparing your picture for printing make it look oversharpened on the screen - then it will look great on paper. Also for most printing services, it makes sense to bump the colors up - printed pictures usually have subdued colors comparing to the pictures on the computer screen.
- Photo Cleaner can be used both with and without being connected to the internet. If you are connected to the internet, Photo Cleaner checks for new versions and critical updates. Absolutely no private information is sent to the server. You can control this behavior through the "Check for New Versions" item in the Help menu.
- If a photo was shot under unusual lighting conditions (for instance, sunset or sunrise pictures) Photo Cleaner might make a mistake when doing an automatic color correction. If you don't like the color correction results you can always turn the color correction off for the image in question.
- PhotoCleaner supports multiple sets of enhancement settings. You can save and load the settings (see File menu). It allows having separate settings, for instance, for pictures that are prepared for printing and to be placed on a website.
- You can use special characters in the Caption textbox PhotoCleaner will substitute them. In the current version, {F} or {f} is substituted with the file name (without the extension),  $\{C\}$  or  $\{c\}$  is substituted with the copyright symbol, and {D} or {d} is substituted with the picture date and time.
- If you are creating PhotoAlbum, it is better to save it in an empty folder. Then, if you would want to place PhotoAlbum on a website or a

CD - just copy the entire folder. This will ensure that you have copied all necessary files.

- Use table-style PhotoAlbums on website for quick access through slow internet connections and filmstrip-style PhotoAlbums for viewing from a CD or a computer disk: filmstrip PhotoAlbums take longer time to load initially.
- Please keep in mind that each time you save a picture in JPEG format, its quality degrades slightly. It could become a problem if a picture goes through several cycles of editing, each time being saved as JPEG. If you plan to save a picture more than a couple of times, use a lossless image format like TIFF.

![](_page_24_Picture_0.jpeg)

### <span id="page-24-0"></span>End User License

This program is neither freeware nor public domain.

PhotoCleaner comes in two versions: free 30-day Trial Version and fully functional version. You can find out what version do you have by checking the About window at Help $\rightarrow$ About menu.

Please read the license agreement below. If you disagree with this agreement, please delete all PhotoCleaner program files from your computer.

#### Free 30-day Trial Version

You may freely distribute 30-day Trial Version to any number of people. Any user who installs and runs the trial version is automatically subject to this license agreement.

You may not charge money for the Trial Version in excess of the distribution media and handling costs. You may not misrepresent the program origin, claim the authorship, alter the program files, and distribute the program without license file or help file. Reverse engineering, decompiling and disassembling the program is strictly prohibited.

After using the program for 30 days you may either purchase the fully functional version of PhotoCleaner or stop using the program and uninstall it from your computer's disk. Use of this software after the trial period of 30 days is in violation of international Copyright law!

#### Fully functional version

When you purchase the fully functional version of PhotoCleaner, one user license is granted to you. You may make copies of the software for backup purposes and to install it on up to five computers, as long as only one person uses the software. This way, you may install it at home and in office for your personal use. Additional licenses are necessary if more than one person is using the program.

Along with the license to use the software you will receive one year of free[\\*](#page-25-0) updates of PhotoCleaner.

Please visit the PhotoCleaner website at [www.photocleaner.com](http://www.photocleaner.com/) for additional information about acquiring the fully functional version. Flexible multi-license prices are available - contact [sales@photocleaner.com](mailto:sales@photocleaner.com).

#### Liability

l

Although we tried to make PhotoCleaner as bug-free as possible, no software is completely error-free. Descriptions of the bugs will be gladly accepted, but we cannot guarantee that we will be able to correct them.

PHOTOCLEANER SOFTWARE IS PROVIDED "AS IS" WITHOUT WARRANTY OF ANY KIND, EITHER EXPRESSED OR IMPLIED, INCLUDING BUT NOT LIMITED TO THE IMPLIED WARRANTIES OF MERCHANTABILITY AND/OR SUITABILITY FOR A PARTICULAR PURPOSE.

THE USER ASSUMES THE ENTIRE RISK OF ANY DAMAGE CAUSED BY THIS SOFTWARE.

<span id="page-25-0"></span><sup>\*</sup> Except for the promotional copies that are being distributed free of charge.

<span id="page-26-0"></span>IN NO EVENT SHALL THE AUTHOR BE LIABLE FOR DAMAGE OF ANY KIND, LOSS OF DATA, LOSS OF PROFITS, BUSINESS INTERRUPTION OR OTHER LOSS ARISING DIRECTLY OR INDIRECTLY.

© 2001-2007, Digital Dozen, LLC. All rights reserved.

#### **Credits**

Fragments of the code and ideas of the Interpolating Bitmap Resampler by Andreas Melander (the source is available at www.melander.dk) were used in PhotoCleaner.

Many thanks to

- Jakob Rohrbach for donating the German translation,
- Harald Rääs for donating the Swedish translation,
- Wesley Vlietstra for donating the Dutch translation,
- Emmanuel Pierre for donating the French translation.
- Aleksander Milunovic for donating the Portuguese translation
- Roberto Paiva for donating the Spanish translation